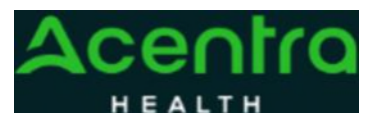

## **Provider Portal Quick Reference Guide**  *How to Request a Reconsideration*

## **Summary**

Requesting a Reconsideration will need to be made by using the action function. The instructions below describe how to start the process of Requesting a Reconsideration from within the case.

**1Search for Case ID** Enter the Case ID into the Search Bar. Press enter or click anywhere outside of the box to be navigated to the case.

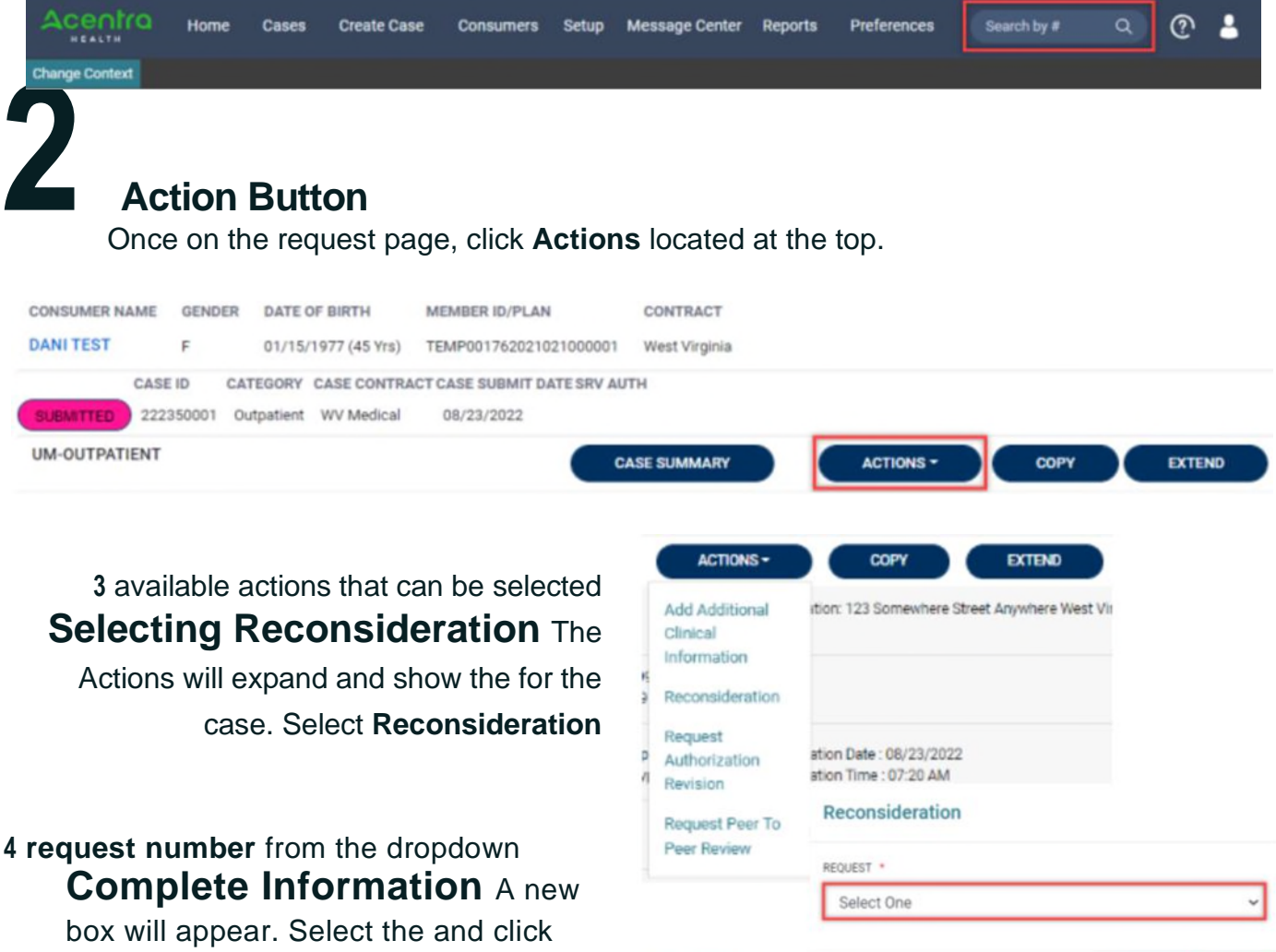

**next**. A note or document must be attached to submit the action. Choose the document type and click **Submit**.

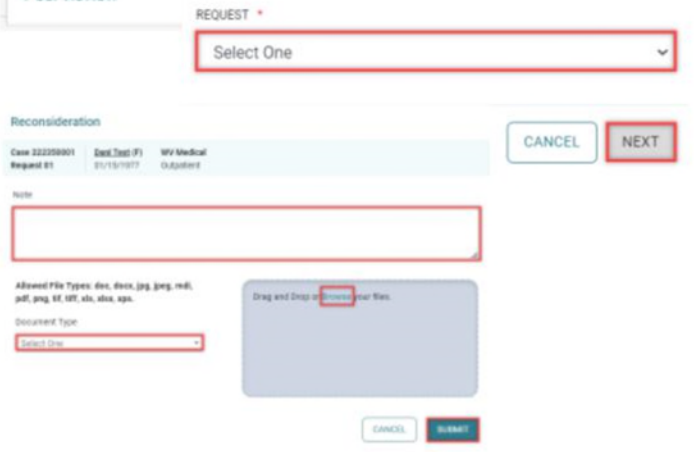